### LT7182S Dual Channel 6A, 20V, PolyPhase Step-Down Silent Switcher with Digital Power System Management

### **DESCRIPTION**

Demonstration Circuit 2836A is a dual-output PolyPhase® DC/DC synchronous step-down regulator with 4V to 20V input range featuring [LT®7182S.](https://www.analog.com/LT7182S?doc=DC2836A.pdf) Each output can supply 6A continuous/9A maximum transient load current. LT7182S is a dual 6A monolithic step-down regulator. The second-generation Silent Switcher® structure is incorporated into LT7182S to minimize EMI and reduce PCB layout sensitivity. It also integrates digital power system management function allowing for programmability and telemetry with a PMBus/1<sup>2</sup>C compliant serial interface. Please see LT7182S data sheet for more detailed information.

The demonstration circuit 2836A runs at 1MHz to minimize solution size. The peak efficiency at 12V input is 83.2% for 1.2V rail and 91.1% for 3.3V rail. The IC temperature rise is 70°C when both channels run at full load, 6A each, at 1MHz.

The demo board has EMI filters installed for both channels. The conducted and radiated EMI performances of the board (with EMI filters) are shown in [Figure 2.](#page-2-0) The red lines in [Figure 2](#page-2-0) are CISPR25 CLASS 5 limit.

DC2836A powers up to default settings and produces power based on configuration resistors without the need for any serial bus communication. This allows easy evaluation of the DC/DC converter. To fully explore the power system management features of the part, download the GUI software LTpowerPlay® onto your PC and use ADI's I 2C/SMBus/PMBus dongle DC1613A to connect to the board. LTpowerPlay allows the user to reconfigure the part on the fly and store the configuration in EEPROM, view telemetry of voltage, current, temperature and fault status.

### **GUI Download**

The software can be downloaded from: [LTpowerPlay](https://www.analog.com/en/design-center/ltpower-play.html)

The LT7182S data sheet gives a complete description of the part, operation and application information. The data sheet must be read in conjunction with this demo manual for DC2836A.

For more details and instructions of LTpowerPlay, please refer to LTpowerPlay GUI for LT7182S Quick Start Guide.

### **[Design files for this circuit board are available](https://www.analog.com/en/design-center/evaluation-hardware-and-software/evaluation-boards-kits/DC2836A.html#eb-documentation?doc=DC2836A.pdf).**

All registered trademarks and trademarks are the property of their respective owners.

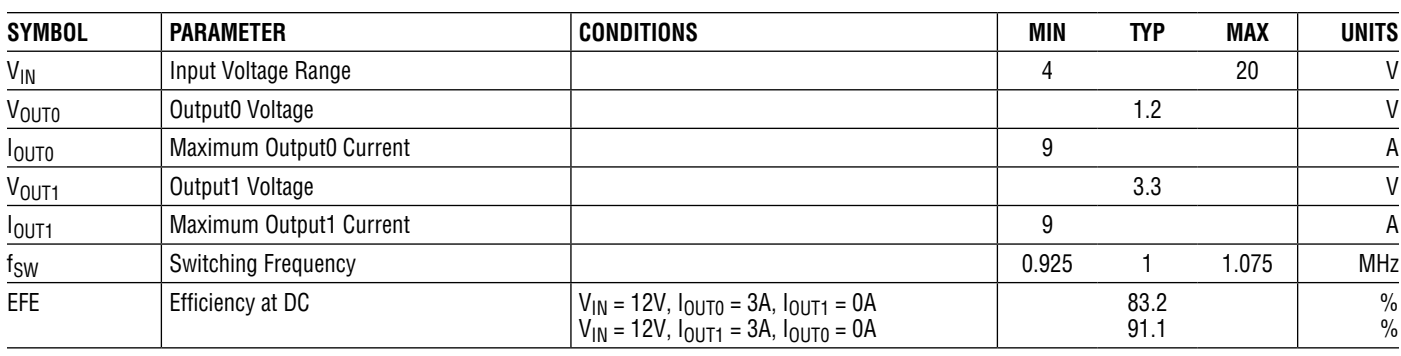

#### PERFORMANCE SUMMARY **Specifications are at**  $T_A = 25^\circ C$

# QUICK START PROCEDURE

DC2836A is easy to set up to evaluate the performance of the LT7182S. Refer to [Figure 3](#page-3-0) for proper measurement equipment setup and follow the procedure below:

NOTE: When measuring the input or output voltage ripple, care must be taken to avoid a long ground lead on the oscilloscope probe. See [Figure 5](#page-4-0) for the proper scope technique.

- 1. Set an input power supply that is capable of 20V/18A. Then turn off the supply.
- 2. With power off, connect the supply to the input terminals VEMI and GND. Set default jumper position: SW1: ON; SW2: ON
- 3. Turn on the power at the input.

NOTE: Make sure that the input voltage never exceeds 20V.

- 4. Check for the proper output voltages of  $1.2V \pm 0.5\%$  $(1.194V \sim 1.206V)$  and  $3.3V \pm 0.5\%$  (3.283V ~ 3.317V). Turn off the power at the input.
- 5. Once the proper output voltage is established, connect variable loads capable of sinking 6A at 1.2V and 3.3V to the output terminals VOUT0/VOUT1 and GND. Set the current for 0A.
- a. If efficiency measurements are desired, ammeters can be put in series with the output loads to measure the DC2836A's output currents.
- b. Voltmeters can be placed across the output terminals to get accurate output voltage measurements.
- 6. Turn on the power at the input.

NOTE: If there is no output, temporarily disconnect the load to make sure that the load is not set too high.

- 7. Once the proper output voltages are established again, adjust the load and/or input within the operating range and observe the output voltage regulation, ripple voltage, efficiency and other desired parameters.
- 8. Connect the dongle and control the output voltages from the GUI. See LTpowerPlay GUI for the LT7182S Quick Start Guide for details.

NOTE: When measuring the output or input voltage ripple, do not use the long ground lead on the oscilloscope probe. See [Figure 4](#page-4-1) for the proper scope probe technique. Short, stiff leads need to be soldered to the  $(+)$  and  $(-)$ terminals of an output capacitor. The probe's ground ring needs to touch the (–) lead and the probe tip needs to touch the (+) lead.

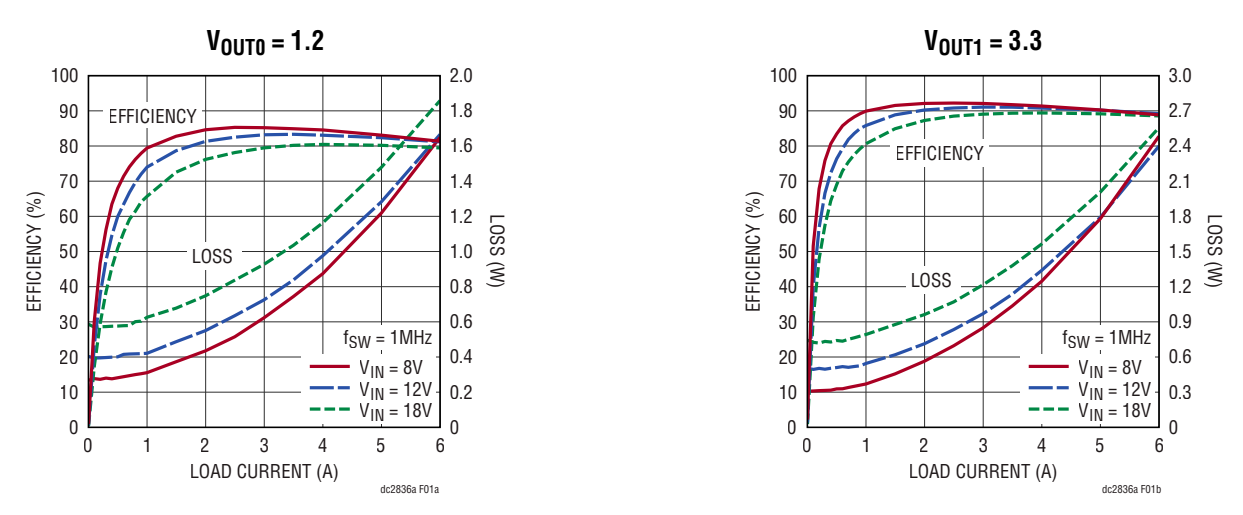

**Figure 1. Efficiency vs Load Current at 1MHz Switching Frequency**

### QUICK START PROCEDURE

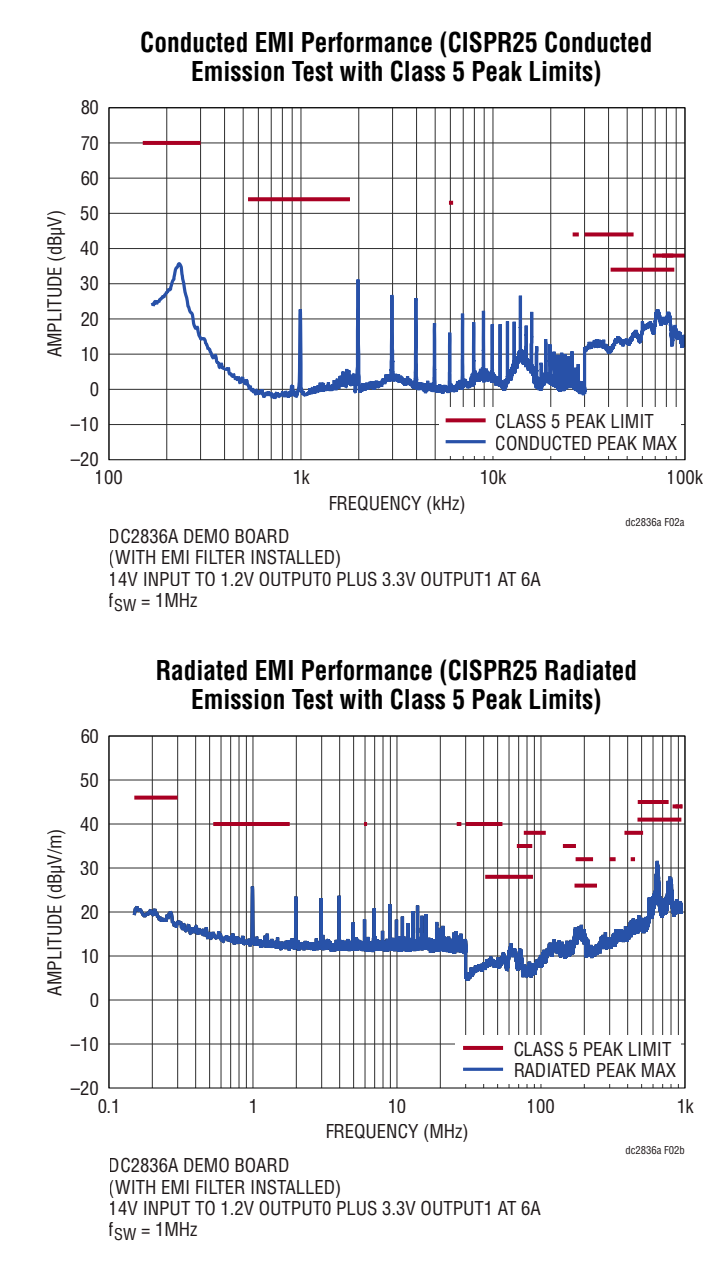

<span id="page-2-0"></span>**Figure 2. Demo Circuit 2836A EMI Performance in CISPR25 Conducted and Radiated Emission Test (VIN = 14V, VOUT0 = 1.2V, IOUT0 = 6A, VOUT1 = 3.3V, IOUT1 = 6A, 1MHz Switching Frequency)**

## QUICK START PROCEDURE

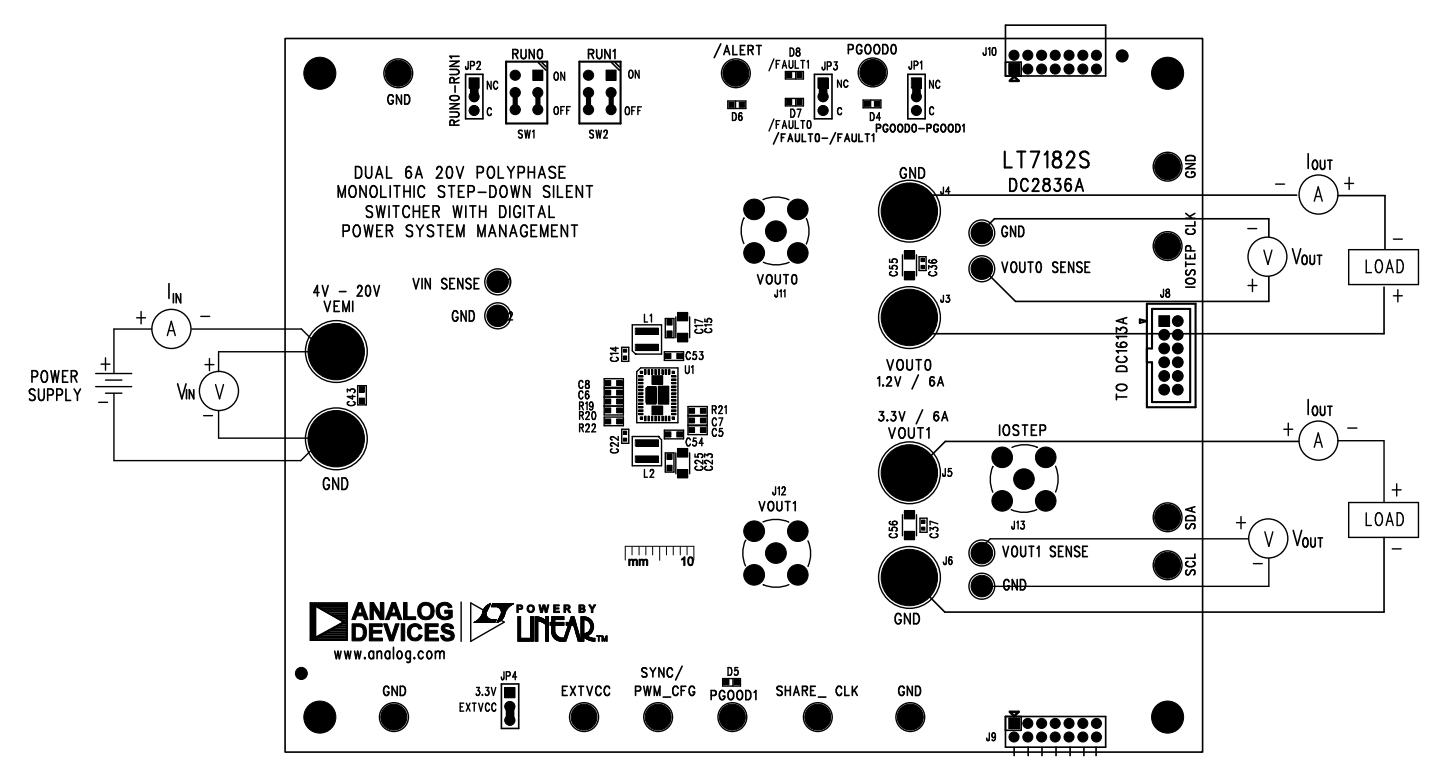

<span id="page-3-0"></span>**Figure 3. Proper Measurement Equipment Setup**

# [DEMO MANUAL DC2836A](https://www.analog.com/DC2836A?doc=DC2836A.pdf)

### QUICK START PROCEDURE

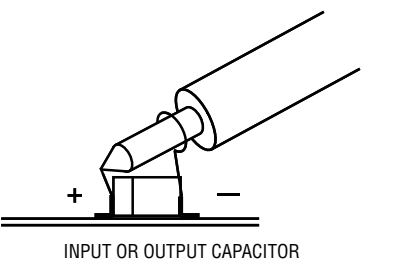

**Figure 4. Measuring Input or Output Ripple**

### **Connecting a PC to DC2836A**

You can use a PC to reconfigure the power management features of the LT7182S such as: nominal  $V_{\text{OUT}}$ ,

<span id="page-4-1"></span>margin set points, OV/UV limits, temperature fault limits, sequencing parameters, the fault log, fault responses, GPIOs and other functionalities. The DC1613A dongle may be plugged when  $V_{IN}$  is present.

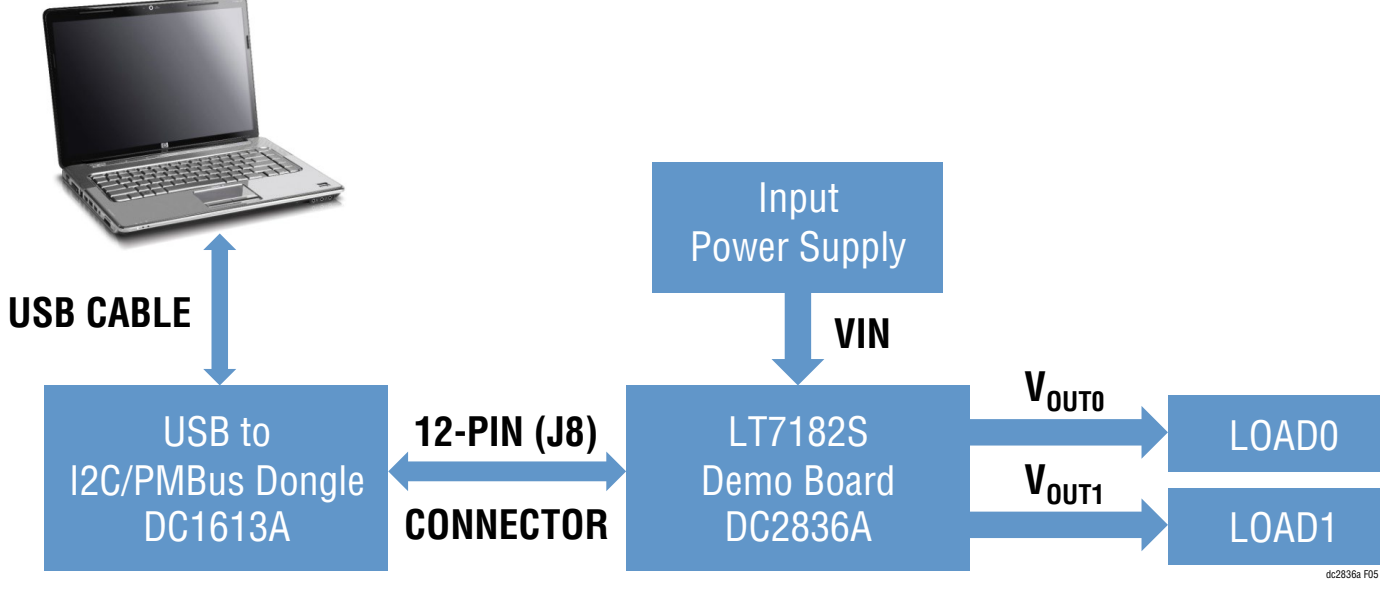

<span id="page-4-0"></span>**Figure 5. Demo Setup with PC**

## LTpowerPlay SOFTWARE GUI

LTpowerPlay is a powerful Windows based development environment that supports Linear Technology power system management ICs and μModules. The software supports a variety of different tasks. You can use LTpowerPlay to evaluate Linear Technology ICs by connecting to a demo board system. LTpowerPlay can also be used in an offline mode (with no hardware present) in order to build a multichip configuration file that can be saved and reloaded at a later time. LTpowerPlay provides unprecedented diagnostic and debug features. It becomes a valuable diagnostic tool during board bring-up to program or tweak the power management scheme in a system, or to diagnose

power issues when bringing up rails. LTpowerPlay utilizes the DC1613A USB-to-SMBus controller to communicate with one of many potential demo system, or a customer board. The software also provides an automatic update feature to keep the software current with the latest set of device drivers and documentation. The LTpowerPlay software can be downloaded from:

### [LTpowerPlay | Analog Devices](https://www.analog.com/en/design-center/ltpower-play.html)

To access technical support documents for LTC Digital Power Products visit the LTpowerPlay Help menu. Online help also available through the LTpowerPlay.

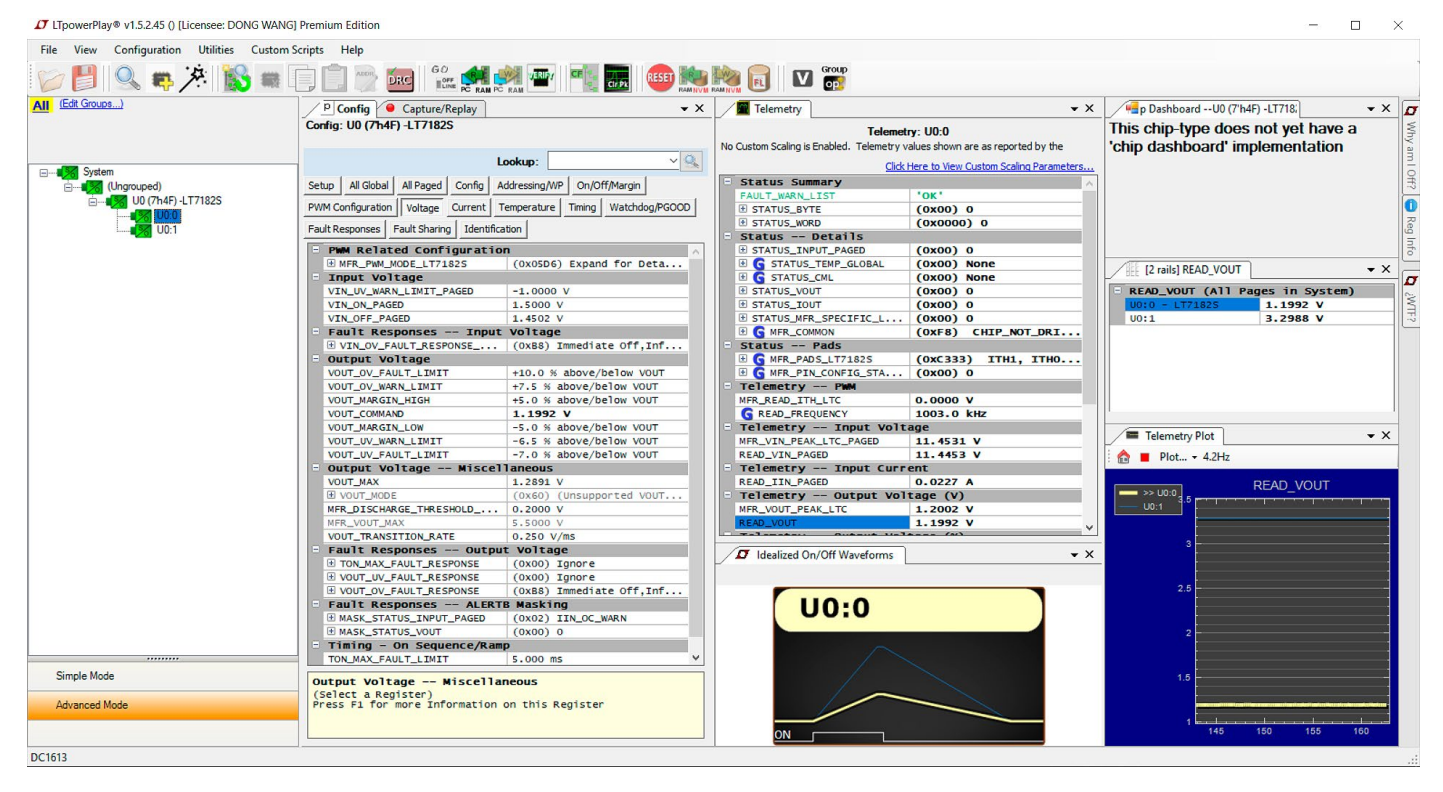

**Figure 6. LTpowerPlay Main Interface**

# LTpowerPlay QUICK START PROCEDURE

The following procedure describes how to use LTpowerPlay to monitor and change the settings of LT7182S.

1. Download and install the LTPowerPlay GUI:

[LTpowerPlay | Analog Devices](https://www.analog.com/en/design-center/ltpower-play.html)

- 2. Launch the LTpowerPlay GUI.
	- a. The GUI should automatically identify the DC2836A. The system tree on the left hand side should look like this:

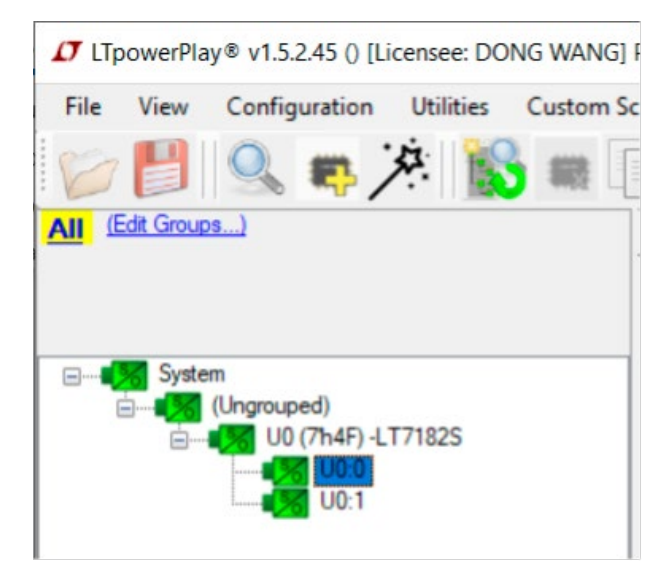

b. A green message box shows for a few seconds in the lower left hand corner, confirming that LT7182S is communicating:

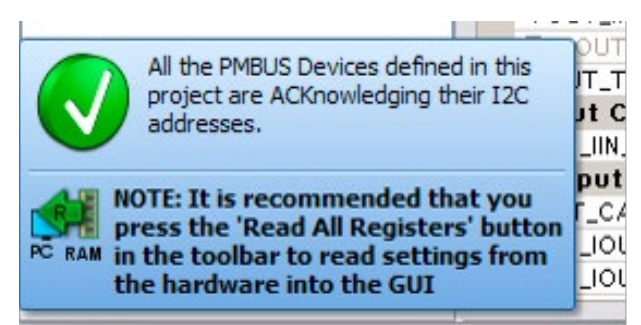

c. In the Toolbar, click the R (RAM to PC) icon to read the RAM from the LT7182S. This reads the configuration from the RAM of LT7182S and loads it into the GUI.

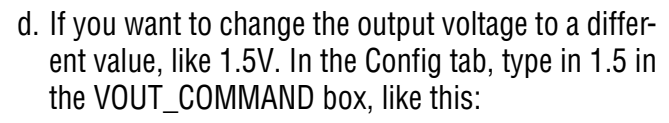

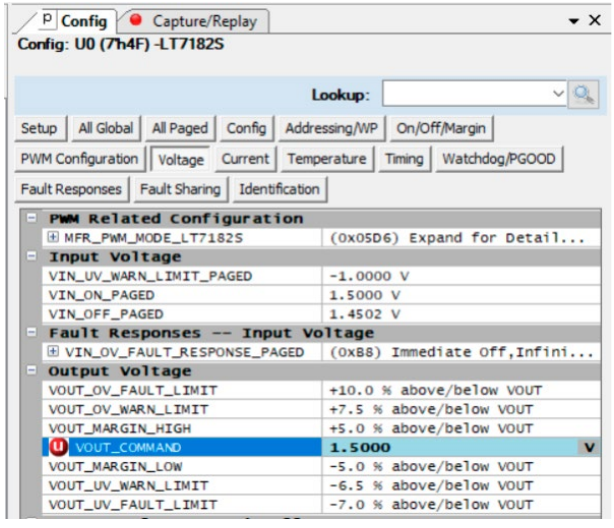

Then, click the W (PC to RAM) icon to write these register values to the LT7182S. After finishing this step, you will see the output voltage will change to 1.5V.

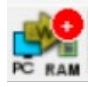

If the write is successful, you will see the following message:

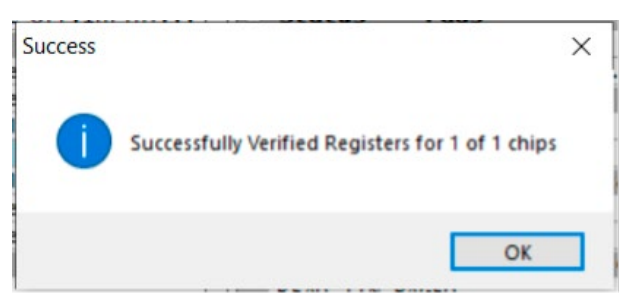

e. You can save the changes into the NVM. In the tool bar, click RAM to NVM button, as following

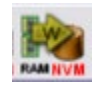

f. Save the demo board configuration to a (\*.proj) file. Click the Save icon and save the file. Name it whatever you want.

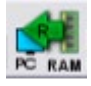

# [DEMO MANUAL DC2836A](https://www.analog.com/DC2836A?doc=DC2836A.pdf)

## PARTS LIST

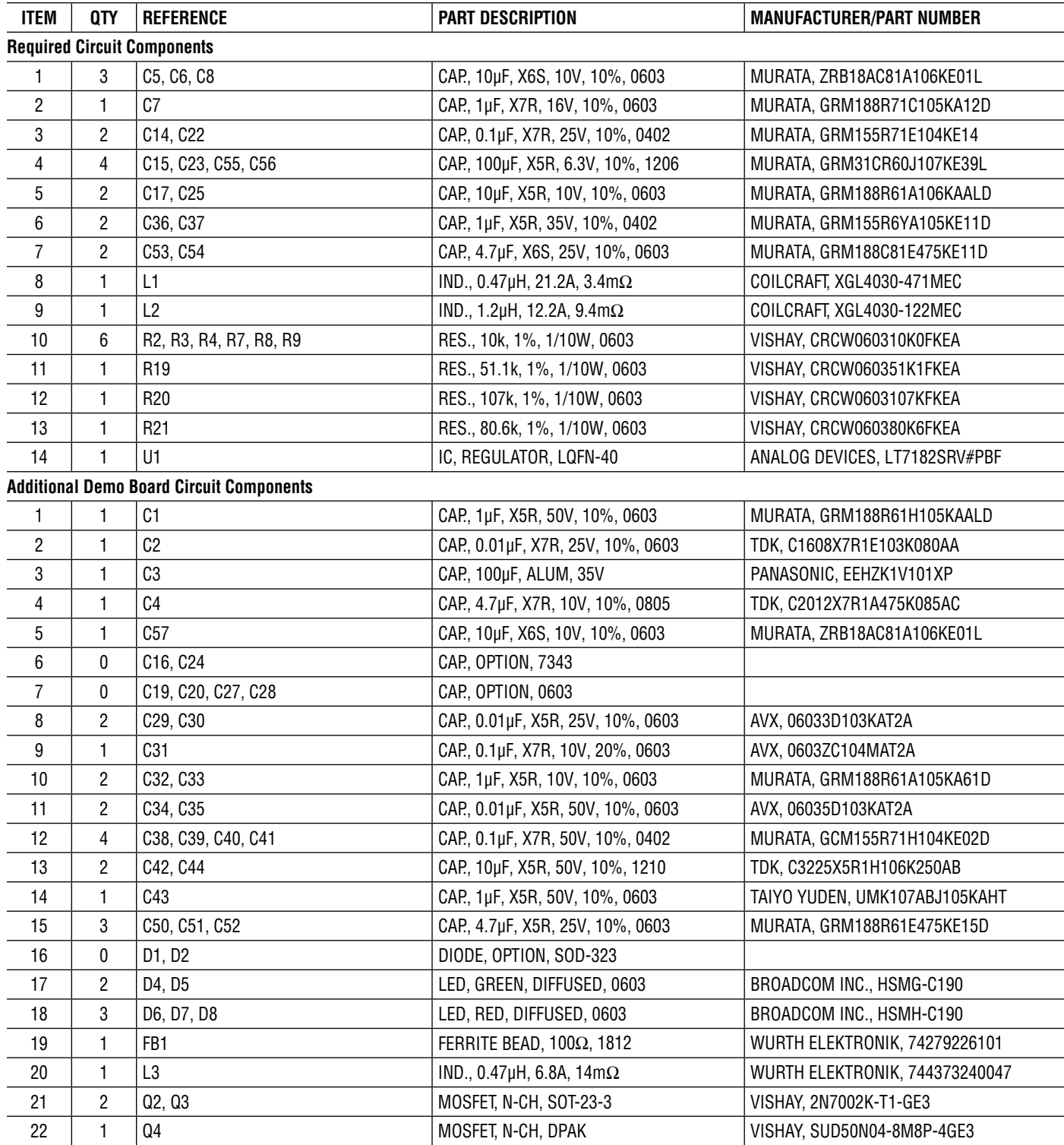

### PARTS LIST

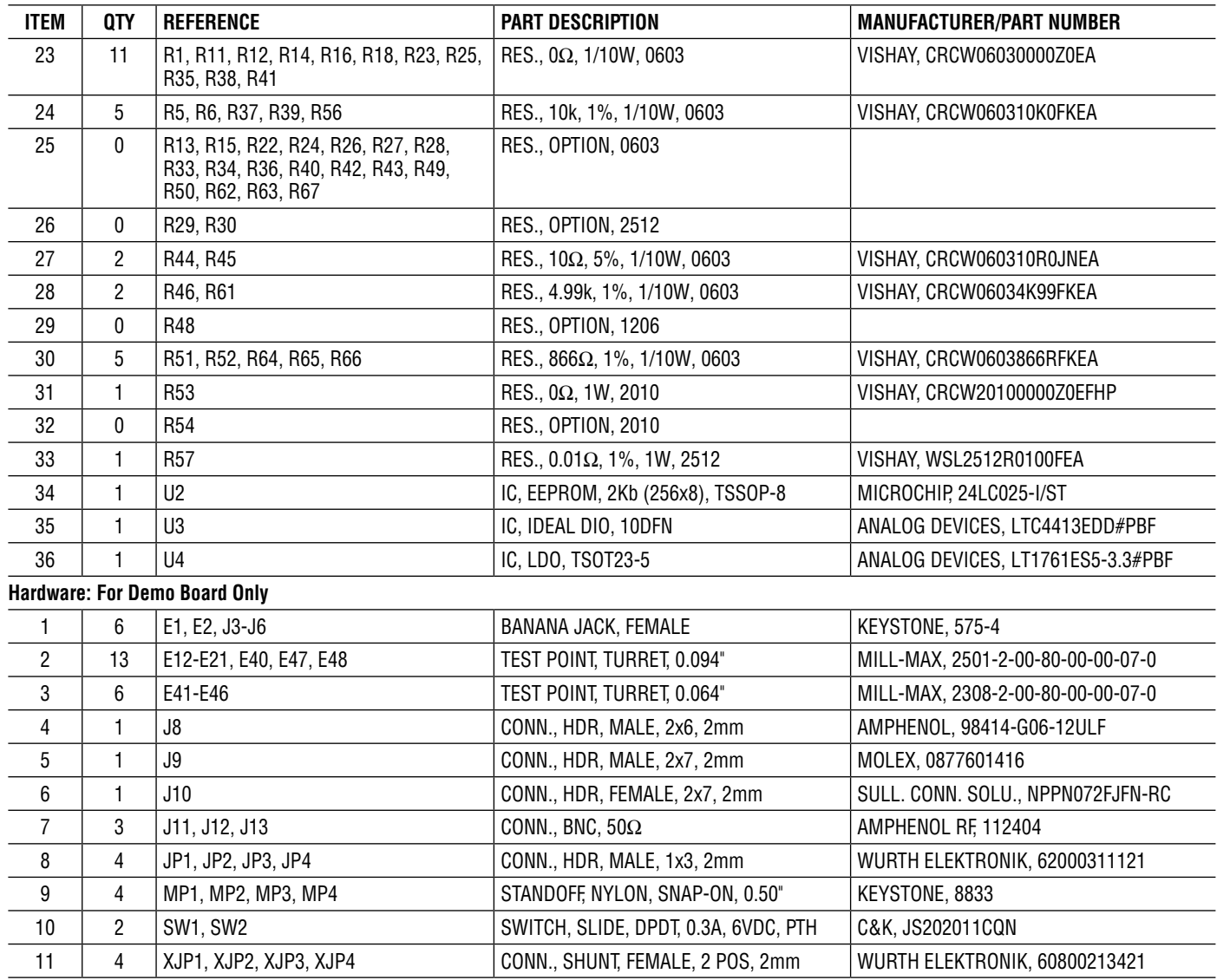

## SCHEMATIC DIAGRAM

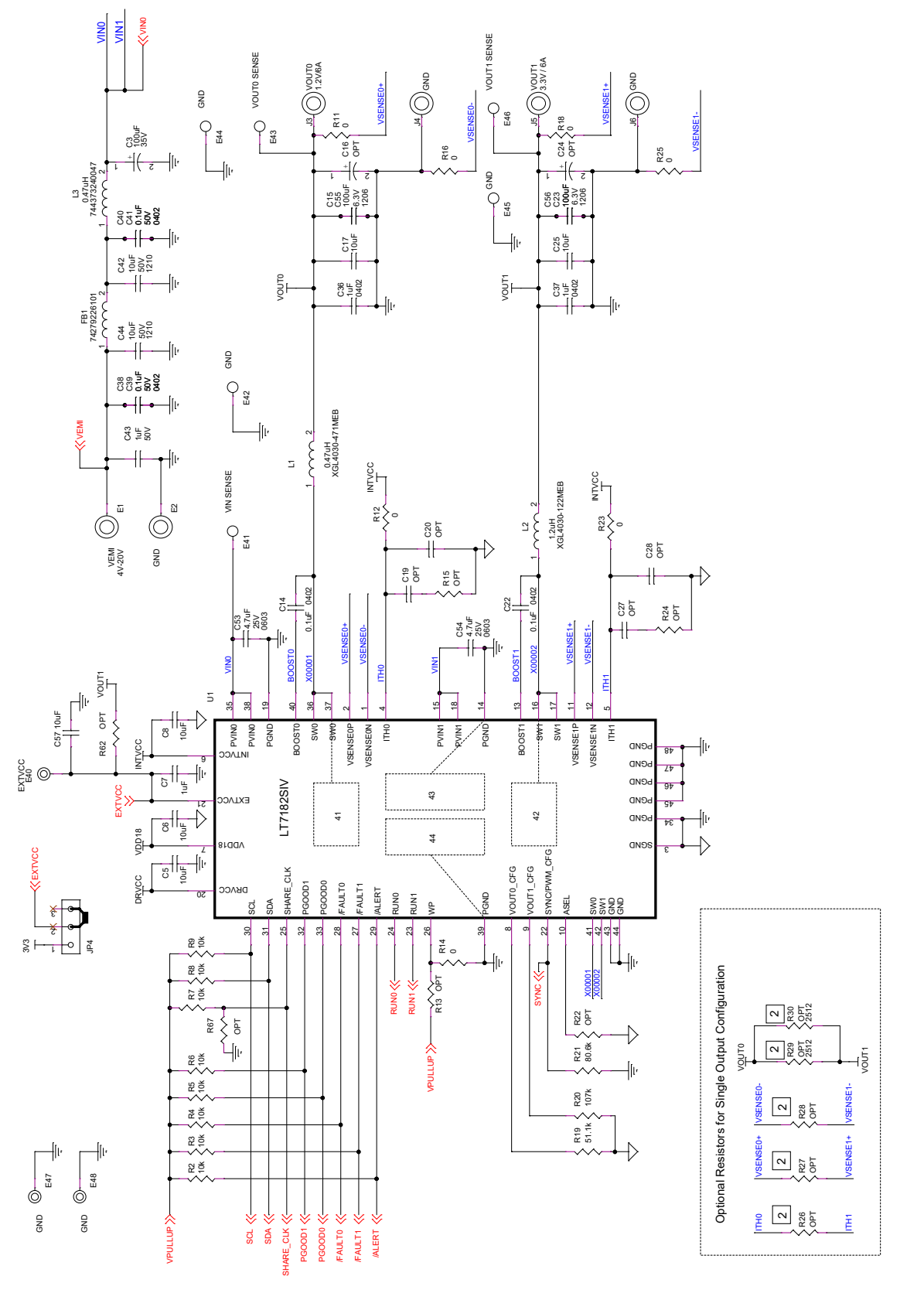

NOTE: UNLESS OTHERWISE SPECIFIED<br>1. ALL RESISTORS AND CAPACITORS ARE 0603.<br>[2] FOR SINGLE OUTPUT CONFIGURATION. 1. ALL RESISTORS AND CAPACITORS ARE 0603. NOTE: UNLESS OTHERWISE SPECIFIED 2 FOR SINGLE OUTPUT CONFIGURATION.

### [DEMO MANUAL DC2836A](https://www.analog.com/DC2836A?doc=DC2836A.pdf)

### SCHEMATIC DIAGRAM

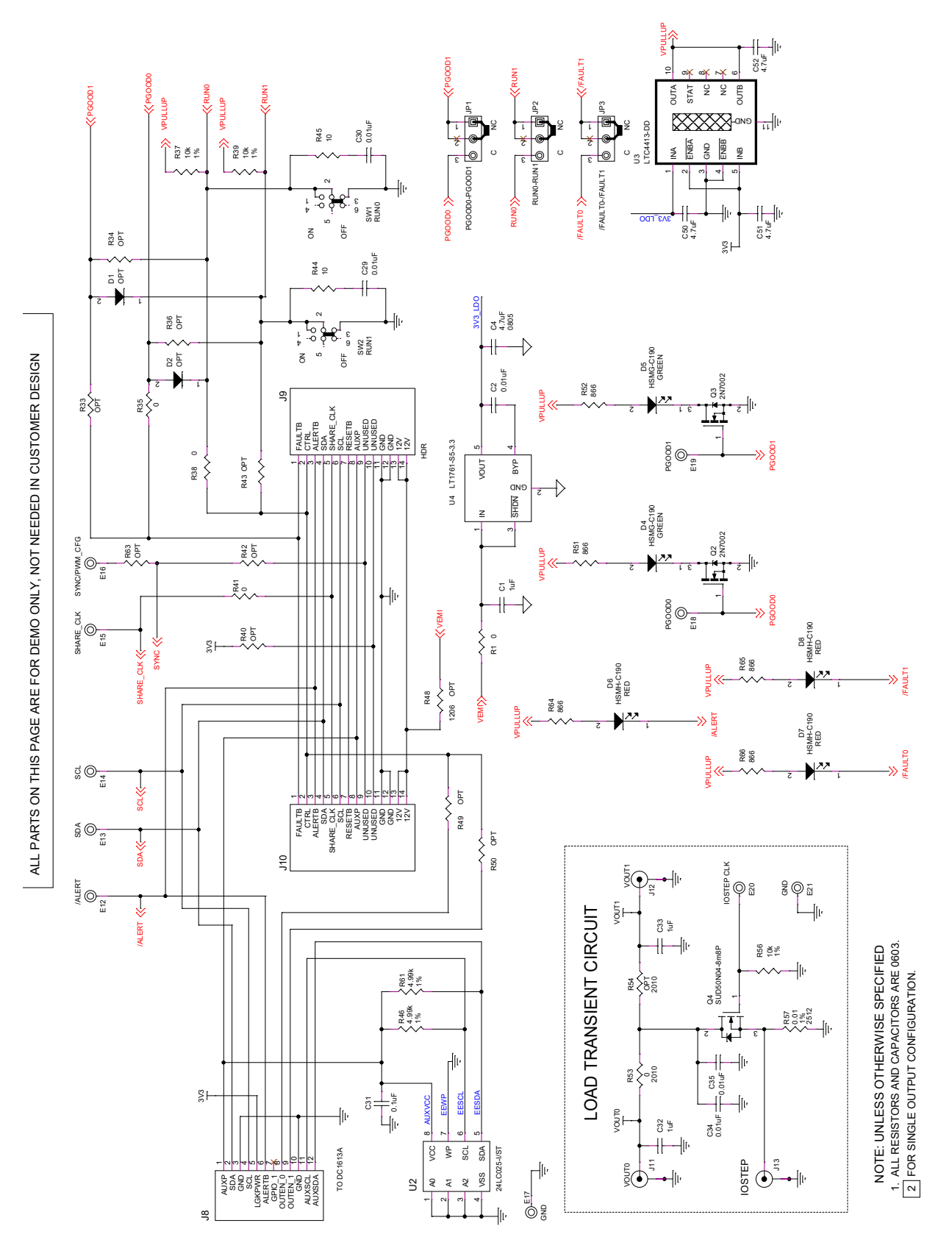

Information furnished by Analog Devices is believed to be accurate and reliable. However, no responsibility is assumed by Analog Devices for its use, nor for any infringements of patents or other rights of third parties that may result from its use. Specifications subject to change without notice. No license is granted by implication or otherwise under any patent or patent rights of Analog Devices.

Rev. 0

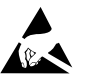

#### **ESD Caution**

**ESD (electrostatic discharge) sensitive device.** Charged devices and circuit boards can discharge without detection. Although this product features patented or proprietary protection circuitry, damage may occur on devices subjected to high energy ESD. Therefore, proper ESD precautions should be taken to avoid performance degradation or loss of functionality.

#### **Legal Terms and Conditions**

By using the evaluation board discussed herein (together with any tools, components documentation or support materials, the "Evaluation Board"), you are agreeing to be bound by the terms and conditions set forth below ("Agreement") unless you have purchased the Evaluation Board, in which case the Analog Devices Standard Terms and Conditions of Sale shall govern. Do not use the Evaluation Board until you have read and agreed to the Agreement. Your use of the Evaluation Board shall signify your acceptance of the Agreement. This Agreement is made by and between you ("Customer") and Analog Devices, Inc. ("ADI"), with its principal place of business at One Technology Way, Norwood, MA 02062, USA. Subject to the terms and conditions of the Agreement, ADI hereby grants to Customer a free, limited, personal, temporary, non-exclusive, non-sublicensable, non-transferable license to use the Evaluation Board FOR EVALUATION PURPOSES ONLY. Customer understands and agrees that the Evaluation Board is provided for the sole and exclusive purpose referenced above, and agrees not to use the Evaluation Board for any other purpose. Furthermore, the license granted is expressly made subject to the following additional limitations: Customer shall not (i) rent, lease, display, sell, transfer, assign, sublicense, or distribute the Evaluation Board; and (ii) permit any Third Party to access the Evaluation Board. As used herein, the term "Third Party" includes any entity other than ADI, Customer, their employees, affiliates and in-house consultants. The Evaluation Board is NOT sold to Customer; all rights not expressly granted herein, including ownership of the Evaluation Board, are reserved by ADI. CONFIDENTIALITY. This Agreement and the Evaluation Board shall all be considered the confidential and proprietary information of ADI. Customer may not disclose or transfer any portion of the Evaluation Board to any other party for any reason. Upon discontinuation of use of the Evaluation Board or termination of this Agreement, Customer agrees to promptly return the Evaluation Board to ADI. ADDITIONAL RESTRICTIONS. Customer may not disassemble, decompile or reverse engineer chips on the Evaluation Board. Customer shall inform ADI of any occurred damages or any modifications or alterations it makes to the Evaluation Board, including but not limited to soldering or any other activity that affects the material content of the Evaluation Board. Modifications to the Evaluation Board must comply with applicable law, including but not limited to the RoHS Directive. TERMINATION. ADI may terminate this Agreement at any time upon giving written notice to Customer. Customer agrees to return to ADI the Evaluation Board at that time. LIMITATION OF LIABILITY. THE EVALUATION BOARD PROVIDED HEREUNDER IS PROVIDED "AS IS" AND ADI MAKES NO WARRANTIES OR REPRESENTATIONS OF ANY KIND WITH RESPECT TO IT. ADI SPECIFICALLY DISCLAIMS ANY REPRESENTATIONS, ENDORSEMENTS, GUARANTEES, OR WARRANTIES, EXPRESS OR IMPLIED, RELATED TO THE EVALUATION BOARD INCLUDING, BUT NOT LIMITED TO, THE IMPLIED WARRANTY OF MERCHANTABILITY, TITLE, FITNESS FOR A PARTICULAR PURPOSE OR NONINFRINGEMENT OF INTELLECTUAL PROPERTY RIGHTS. IN NO EVENT WILL ADI AND ITS LICENSORS BE LIABLE FOR ANY INCIDENTAL, SPECIAL, INDIRECT, OR CONSEQUENTIAL DAMAGES RESULTING FROM CUSTOMER'S POSSESSION OR USE OF THE EVALUATION BOARD, INCLUDING BUT NOT LIMITED TO LOST PROFITS, DELAY COSTS, LABOR COSTS OR LOSS OF GOODWILL. ADI'S TOTAL LIABILITY FROM ANY AND ALL CAUSES SHALL BE LIMITED TO THE AMOUNT OF ONE HUNDRED US DOLLARS (\$100.00). EXPORT. Customer agrees that it will not directly or indirectly export the Evaluation Board to another country, and that it will comply with all applicable United States federal laws and regulations relating to exports. GOVERNING LAW. This Agreement shall be governed by and construed in accordance with the substantive laws of the Commonwealth of Massachusetts (excluding conflict of law rules). Any legal action regarding this Agreement will be heard in the state or federal courts having jurisdiction in Suffolk County, Massachusetts, and Customer hereby submits to the personal jurisdiction and venue of such courts. The United Nations Convention on Contracts for the International Sale of Goods shall not apply to this Agreement and is expressly disclaimed.

12

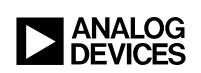

Rev. 0